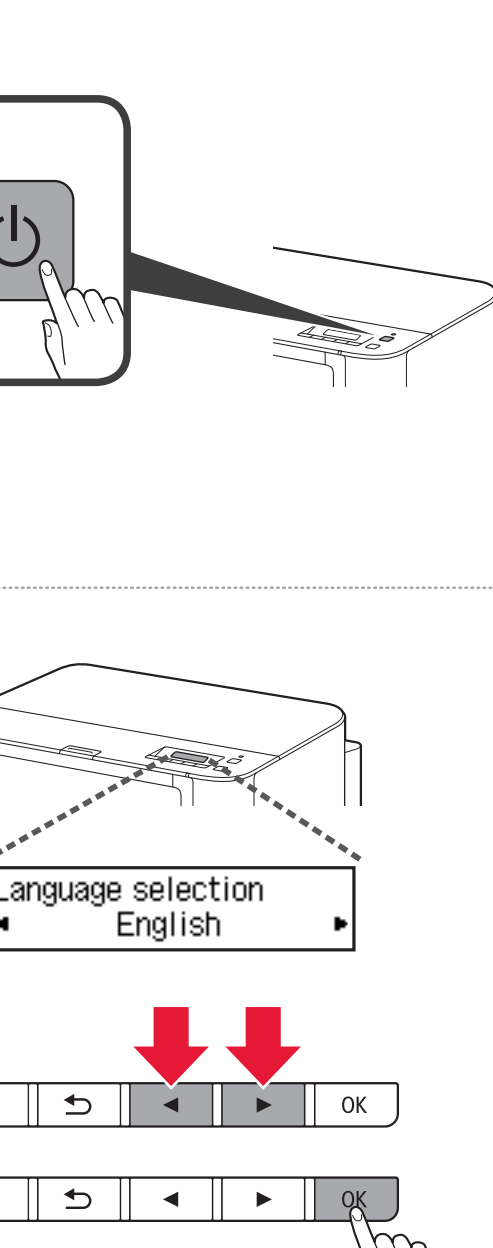

 $\P$ 

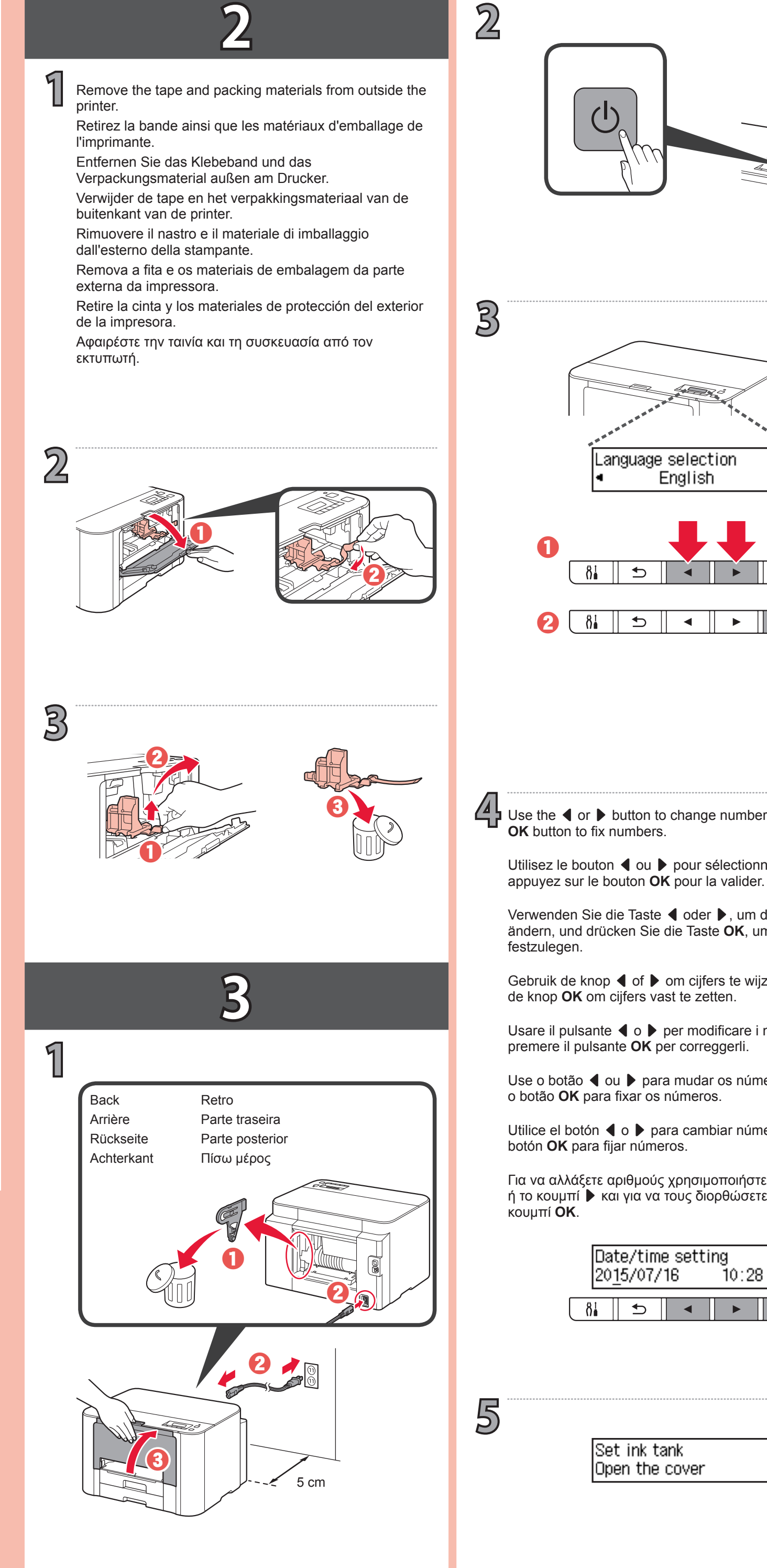

1

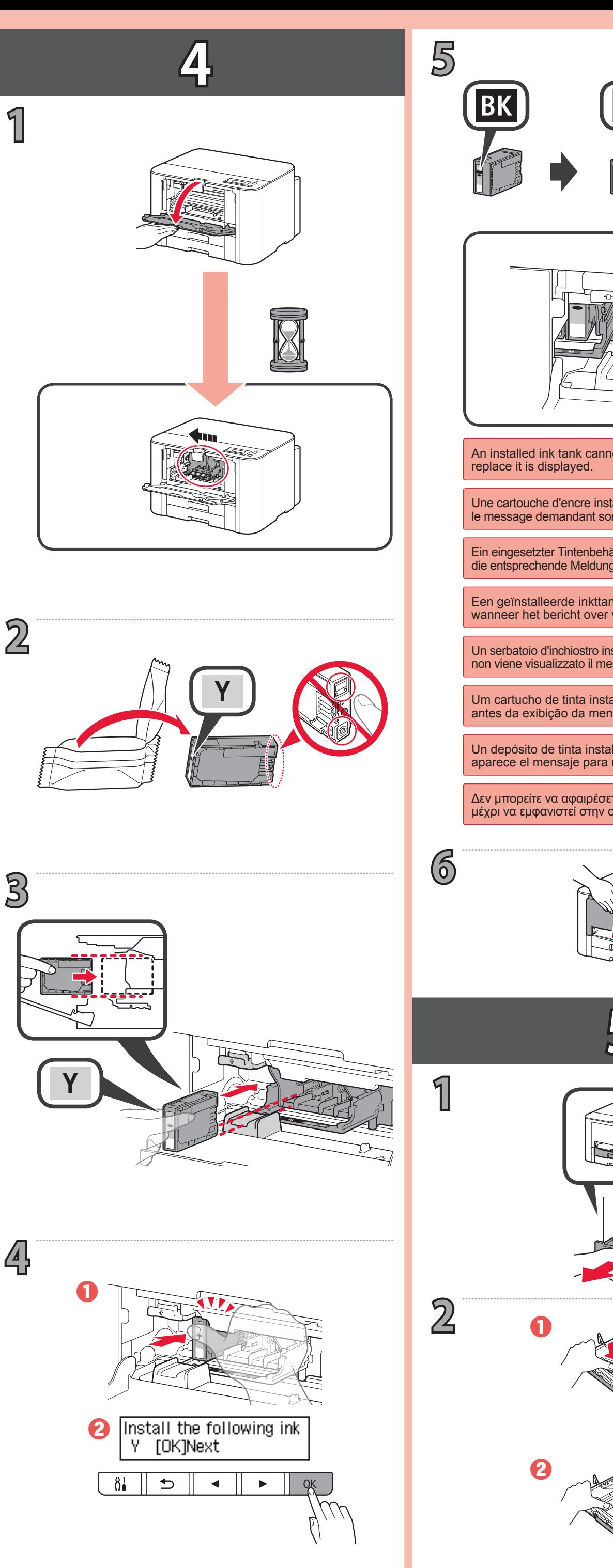

**ΕΛΛΗΝΙΚΗ**

- Use the  $\blacktriangleleft$  or  $\blacktriangleright$  button to change numbers and press the
- Utilisez le bouton < ou ▶ pour sélectionner une valeur et
- Verwenden Sie die Taste ◀ oder ▶, um die Anzahl zu ändern, und drücken Sie die Taste **OK**, um die Anzahl
- Gebruik de knop ◀ of ▶ om cijfers te wijzigen en druk op
- Usare il pulsante  $\triangleleft$  o  $\triangleright$  per modificare i numeri e
- Use o botão ◀ ou ▶ para mudar os números e pressione
- Utilice el botón ◀ o ▶ para cambiar números y pulse el
- Για να αλλάξετε αριθμούς χρησιμοποιήστε το κουμπί [ ή το κουμπί ] και για να τους διορθώσετε πατήστε το

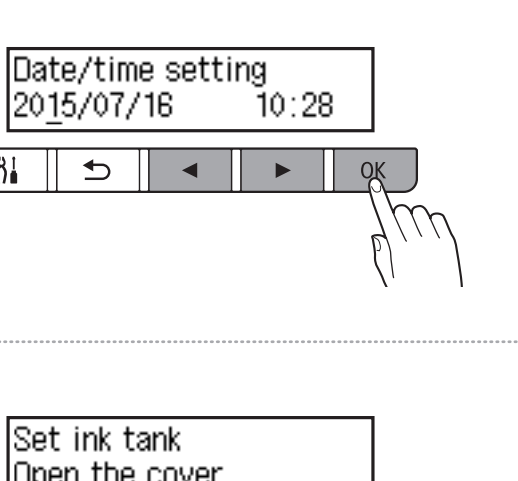

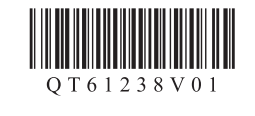

**ESPAÑOL PORTUGUÊS ITALIANO**

**Tutoriais em Vídeo**

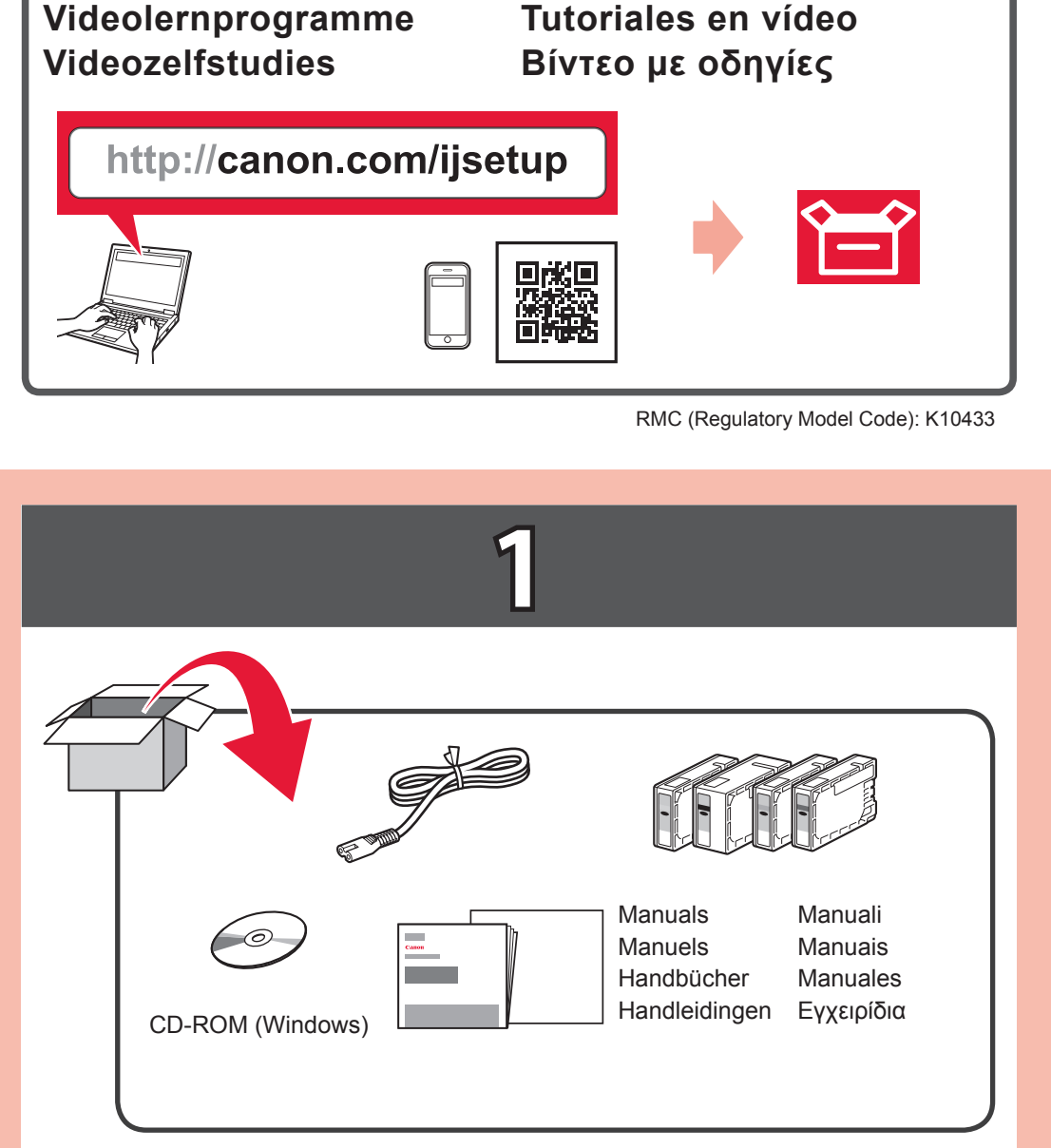

**Tutorial video**

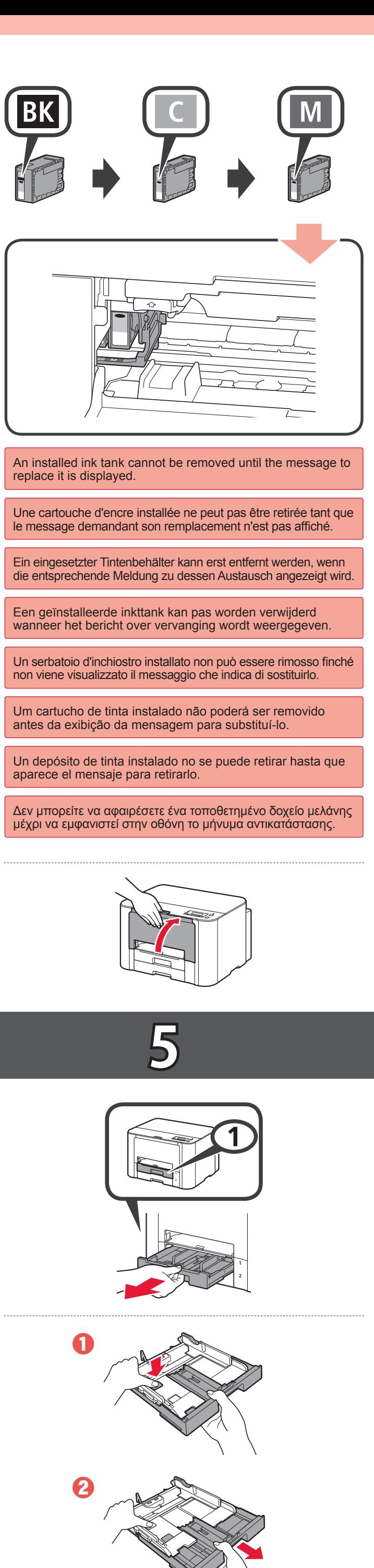

**Ξεκινώντας 1 Guía de inicio 1 Para Começar 1 Guida Rapida 1 Aan de Slag-gids 1 Inbetriebnahme 1 Démarrage 1 Getting Started 1**

**NEDERLANDS**

**DEUTSCH**

**FRANÇAIS**

## **Canon**

**MAXIFY iB4100 series** 

**Didacticiels vidéo**

**ENGLISH**

**Video Tutorials**

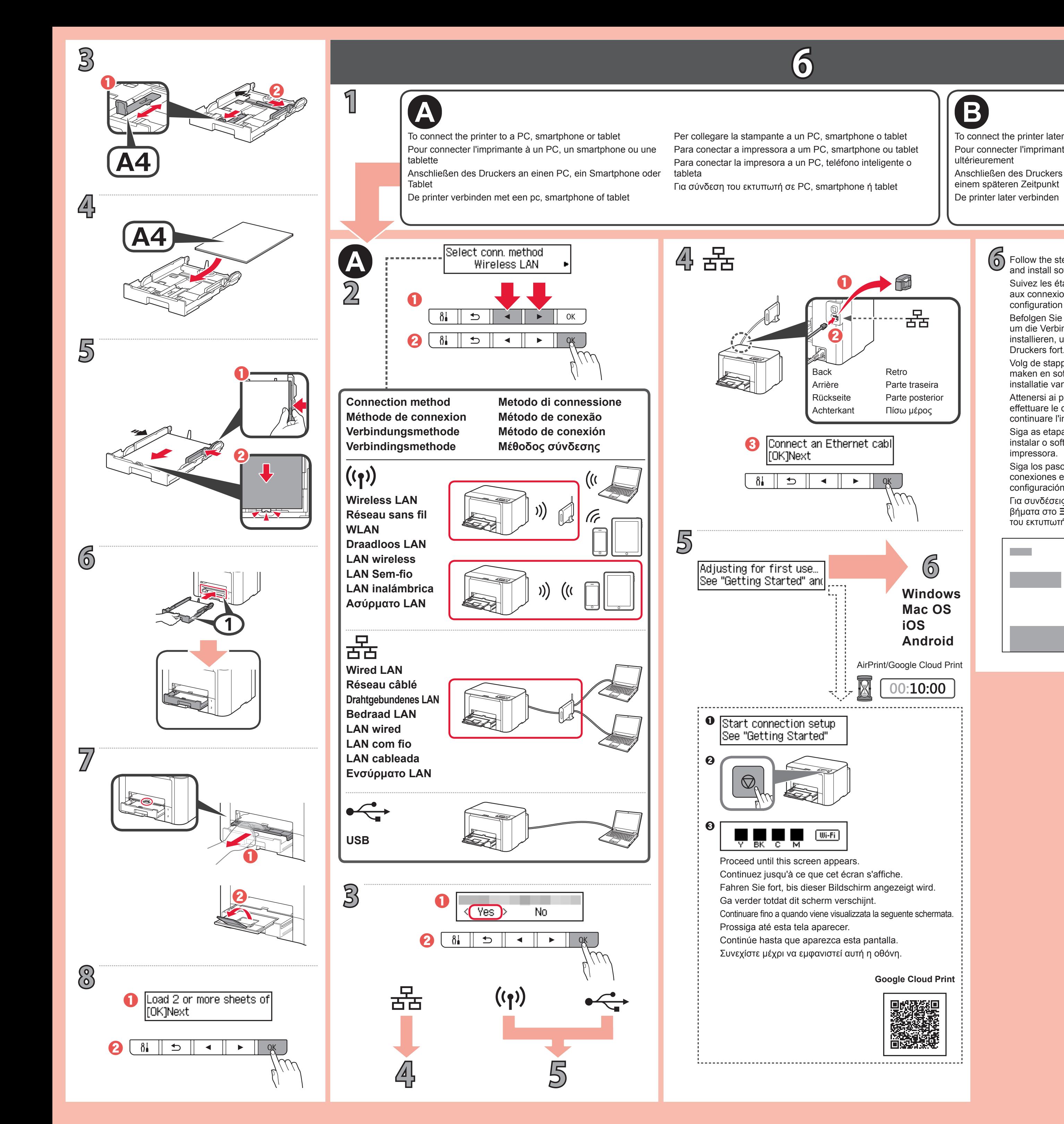

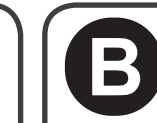

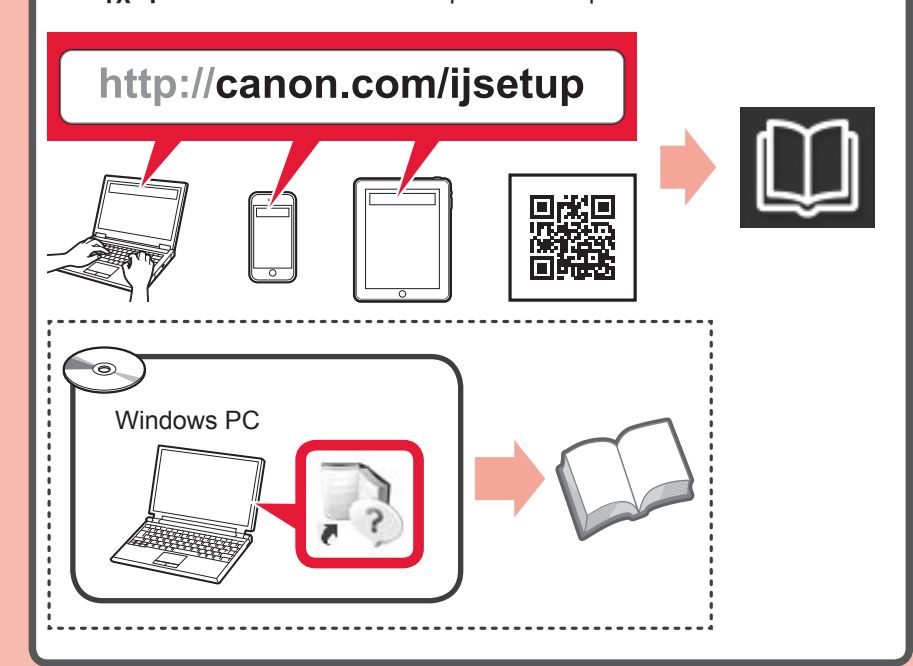

**6**

AirPrint/Google Cloud Print

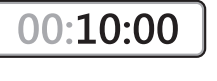

**Google Cloud Print**

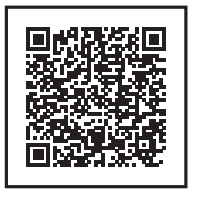

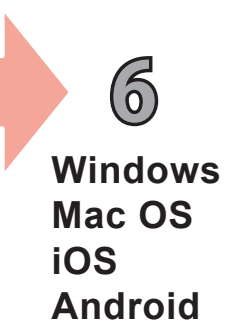

Για να συνεχίσετε τη ρύθμιση, ανατρέξετε στο "PC (Windows/Mac OS)" στην ενότητα **Ξεκινώντας 2**.

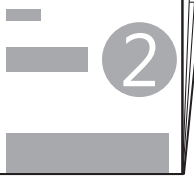

Για συνδέσεις και για εγκατάσταση λογισμικού, ακολουθήστε τα βήματα στο **Ξεκινώντας 2** και, έπειτα, συνεχίστε τη ρύθμιση του εκτυπωτή.

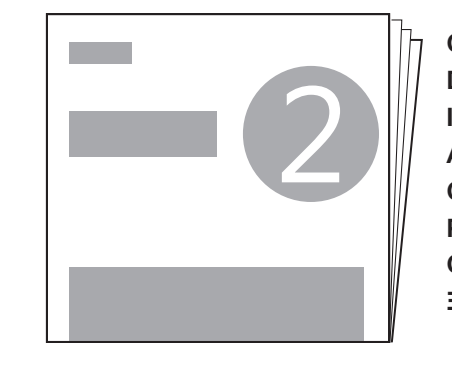

Το **Εγχειρίδιο Online** διατίθεται στη διαδικτυακή τοποθεσία. Se puede acceder al **Manual en línea** desde el sitio web.

Siga los pasos de la **Guía de inicio 2** para realizar las conexiones e instalar el software y después continúe con la configuración de la impresora.

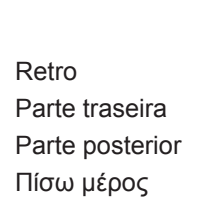

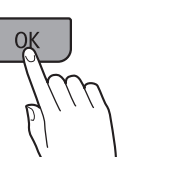

Siga as etapas em **Para Começar 2** para fazer conexões e instalar o software e então prossiga com a configuração da impressora.

Attenersi ai passaggi descritti nella **Guida Rapida 2** per effettuare le connessioni e installare il software, quindi continuare l'impostazione della stampante.

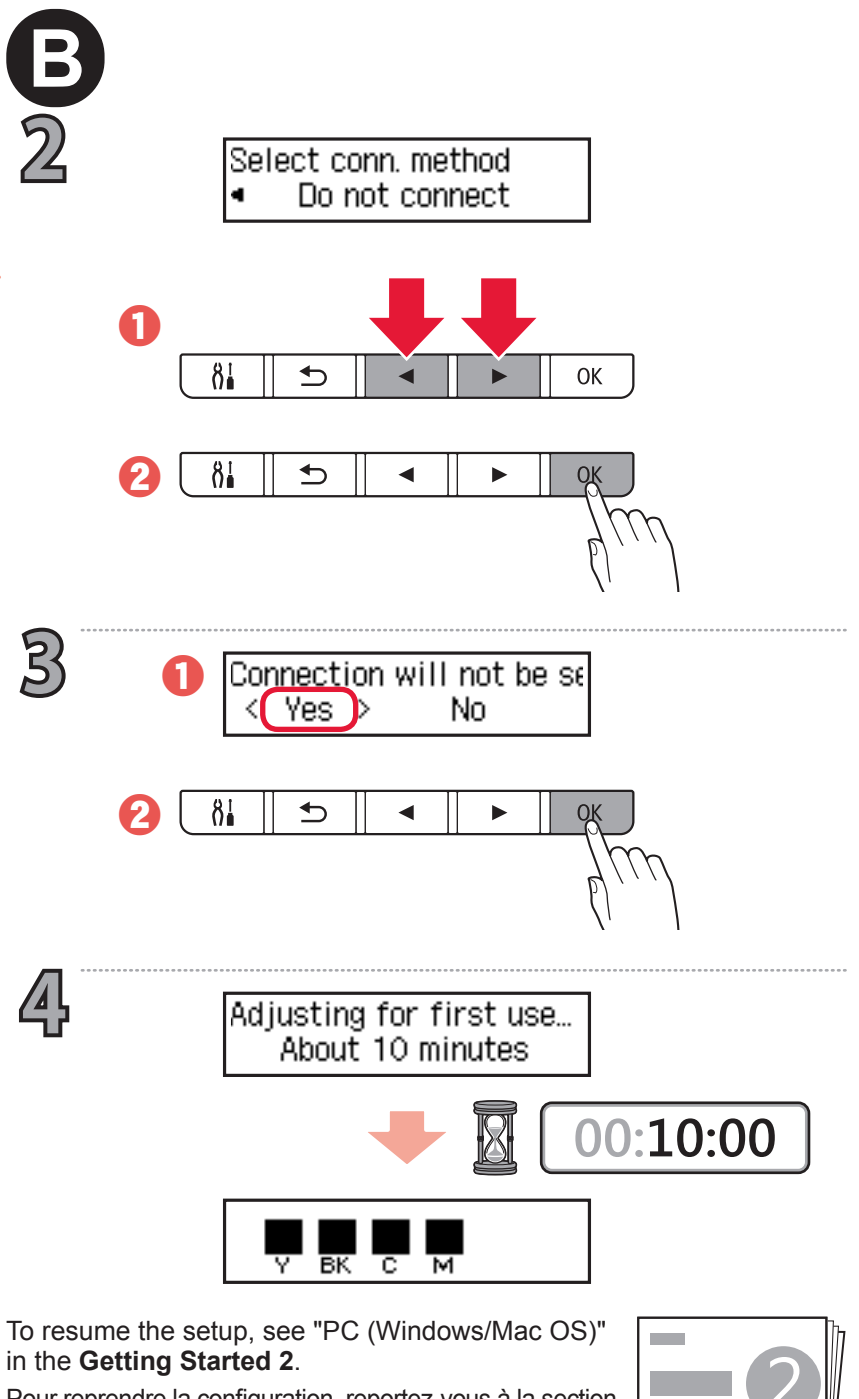

Για σύνδεση του εκτυπωτή αργότερα Para conectar la impresora más tarde Para conectar a impressora mais tarde Per collegare la stampante in un secondo momento Anschließen des Druckers zu einem späteren Zeitpunkt Pour connecter l'imprimante

> **Ξεκινώντας 2 Guía de inicio 2 Para Começar 2 Guida Rapida 2 Inbetriebnahme 2 Démarrage 2 Getting Started 2**

Para reanudar la configuración, consulte "PC (Windows/Mac OS)" en la **Guía de inicio 2**. Para retomar a configuração, consulte "PC (Windows/Mac OS)" em **Para Começar 2**. Per riprendere l'impostazione, vedere "PC (Windows/Mac OS)" nella **Guida Rapida 2**. Als u de installatie wilt hervatten, raadpleegt u 'Pc **Aan de Slag-gids 2** (Windows/Mac OS)' in de **Aan de Slag-gids 2**. Zum Fortsetzen der Einrichtung siehe "PC (Windows/Mac OS)" unter **Inbetriebnahme 2**. Pour reprendre la configuration, reportez-vous à la section « PC (Windows/Mac OS) » du document **Démarrage 2**. in the **Getting Started 2**.

Volg de stappen in de **Aan de Slag-gids 2** om verbinding te maken en software te installeren en ga daarna verder met de installatie van de printer.

> O **Manual On-line** pode ser acessado do site. È possibile accedere al **Manuale online** dal sito Web. De **Online handleiding** is toegankelijk via de website. Das **Online-Handbuch** finden Sie auf der Website. Le **Manuel en ligne** est accessible à partir du site Web. The **Online Manual** is accessible from the website.

Befolgen Sie die Anweisungen unter **Inbetriebnahme 2**, um die Verbindungen herzustellen und die Software zu installieren, und fahren Sie dann mit der Einrichtung des Druckers fort. configuration de l'imprimante.

Suivez les étapes du document **Démarrage 2** pour procéder aux connexions et installer le logiciel, puis continuez la Follow the steps in the **Getting Started 2** to make connections and install software, and then continue the printer setup.

ultérieurement

for 옮